DBScar

and the communication indicator DBScar will blink. For details, please refer to user's manual included with diagnostic tool.

Note: For devices named with DBS username, refer to "On Password"

# software

This mode applies to individuals

## 5.2.1 Diagnosing on phones

To perform this function, please download and install car cloud client software on your phone. Then make bluetooth settings and communicate with DBScar via bluetooth, sending diagnostic result saved in DBScar to client software for review. (For "Installing Software" and "Bluetooth Setting", please refer to Chapter 6 & 7.)

#### 5.2.2 Data recording

DBScar can work as a real-time monitor device for recording vehicle's working status, then send the data to PC client software via USB cable for analysis Alternatively, users also can transmit the data to car cloud client software installe

## ۲

User's Manual

(V1.0)

LAUNCH TECH, CO., LTD. Launch Industrial Park North of Wuhe Avenue, Banxuegang, Longgang, Shenzhen, Guanadona P.R.China, 518129 Tel: +86-755-84528767 http://www.cnlaunch.com http://www.crecorder.com http://www.dbscar.com

Thanks for your purchasing our products. Before operating, please carefully read the "Disclaimer" on the last page of this user's manual.

#### 1. Intruduction

DBScar is a new diagnostic Telematics product for automobile aftermarket With excellent performance and powerful functions, it can diagnose all electrical control system of vehicls equipped with OBD2 16 PIN connector and is compatible with most of LAUNCH's bluetooth diagnostic device.

DBScar provides an Micro USB port and an OBD-16 diagnostic socket. Data communication and firmware upgrade can be done via bluetooth and USB.

Image on DBScar stands for Car Cloud logo Car Cloud is an state-of-an-art individual application product, which is developed based on our LAUNCH's diagnostic devices and technology service platform with independent intellectual property rights, mainly providing professional intelligent vehicle monitoring and diagnosing service for car owners.

-1-

2. Product Components 2.1. Ports & Indicators

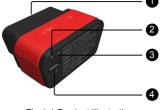

Fig.1-1 Product illustration

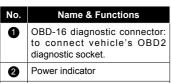

### 3 Communication indicator

4 Micro USB port: to connect PC or LAUNCH's diagnostic device via USB cable.

## 2.2. Accessories

Please check the following accessories 1) DBScar x 1: 2) DBScar user's manual x 1

#### 3. Technical Specifications

Working voltage: 9~15V Working current: <600mA Working temp: -10 to 55°C (32 to 122 F°) Storage temp: -20 to 70°C (-4 to 158 F°) Storage humidity: <80% Working humidity: <60%

## 4. Connections

1) Locate vehicle's DLC socket; it provides standard 16 pins and is generally located on driver's side, about 12 inch away from the center of dashboard See Fig. 4-1. If no DLC is found, please refer to automobile repair manual.

2) Plug the DBScar into DLC socket and the power indicator on DBScar will light up.

> list is found, click it to start diagnosing - 4 -

Near the center

of dashboard

5. Using DBScar

DBScar can be applied to:

Fig. 4-1

5.1 Bluetooth diagnostic devices

This mode applies to repair garages

When one car owner drives his/her car

equipped with a DBScar to a garage

vehicle maintainer can use LAUCH's

diagnostic tool to diagnose your car

1. Make sure vehicle has been energize

2. Activate bluetooth of diagnostic tool

and scan for other bluetooth devices

If DBS LAUNCH DBScar (default

bluetooth name) in the search result

or ignition has been turned on;

# 5.2 Mobile phones with diagnostic

- 5 -

- 3 -

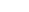

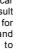

on your phone via bluetooth, then use mobile internet to send diagnostic report to repair garage for fault processing and analysis.

## 6 Installing Software

Visit http://www.dbscar.com to download DBScar software to your phone, and click it to install. (The method of installing this software is same as that of installing other phone applications. For details please refer to user's manual for your phone.)

A While installing, do not attempt t delete data or format SD card. Otherwise. the application may fail to run.

## . Bluetooth Setting

To operate software, bluetooth must be paired and linked, or else you can not obtain any data. Meanwhile, please make sure the communication distance between your phone and DBScar is kept within 10 meters.

1. Enter bluetooth setting interface o your phone, turn bluetooth ON and scan for devices, the system will list out the search result. Highlight and

click the desired one (the default name is DBS LAUNCH DBScar, which can be revised while registering DBScar

Note: The serial No. of DBScar enclosure is used to bind to phone or other personal application software. DBScar may bind to multiple phones, but one phone is suggested to manage one DBScar only. 2. If it is the first time for you to match. a dialog box will appear. Input default password 0000 and click "OK" to finish pairing

- 3. Click 🔯 on your phone to run it, then enter the main menu and click the desired diagnosing icon.
- 4. A dialog box will appear, prompting it can be performed only when bluetooth is linked. Click "YES".

5. Choose the paired device and link it. Note: After you set or change bluetooth pair, the system will reset automatically and enter the main menu.

## 8. Upgrading

Update can be done via USB or bluetoot After DBScar is energized and properly connected to supporting device, the system

- 7 -

will automatically detect firmware. If a newer version is found, it will be updated to the latest one

#### On Password:

The bluetooth name of DBScar is defau as DBS LAUNCH DBScar, which can be modified on your phone and no passwor is required for the first time. The use name mentioned here can be used to log in http://www.dbscar.com For the 2n revision, users need to input the passwo defined at the first time.

DBScar password should be same as loai password of car cloud website. If login password changes, please also update the DBScar password in a condition of connected network.

If a bluetooth device is found to b named as DBS username, it means that it belongs to one of car cloud members and some vehicle information has been saved in it. In this case, users need to input correct DBScar password to enter diagnosing interface directly, withou selecting vehicle make.

## Disclaimer

While using this product, please pay more - 8

#### attention to the following

 Follow instructions to install DBSca into your vehicle before using

· While you are driving a car, do not attempt to operate this product, so as to avoid distraction and traffic hazard: The company assumes no responsibilitie for any traffic accident or economic loss resulting from operating it while driving

- This product collects and sends data via bluetooth communication. Avoid using this product near a place with strong electromagnetic interference t ensure a normal transmission
- Any problem related to this produced should be solved by our profession technical personnels. The company has the obligation to make some repair or replacements to this product according to the actual conditons.

This user manual is subject to change without prior notice due to continuous innovation

For more information, please visit: http://www.dbscar.com

- 9 -

#### FCC STATEMENT

1. This device complies with Part 15 the FCC Rules. Operation is subject the following two conditions

) This device may not cause harmfu interference

(2) This device must accept any interference received, including interference that may cause undesired operation.

Changes or modifications not express approved by the party responsible for compliance could void the user's authority to operate the equipment

NOTE: This equipment has been tested and found to comply with the limits for a Class B digital device, pursuant to Part 15 of the FCC Rules. These limits are designed to provide reasonable protection against harmful interference in a residential installation.

This equipment generates uses and can radiate radio frequency energy and, if not installed and used in accordance with the instructions, may cause harmful interference to radio communications

However, there is no guarantee that interference will not occur in a particular

installation. If this equipment does cause harmful interference to radio or television reception, which can be determined by turning the equipment off and on, the user is encouraged to try to correct the interference by one or more

- Reorient or relocate the receiving antenna.
- Increase the separation between the equipment and receiver.
- Connect the equipment into an outlet on a circuit different from that to which the receiver is connected.
- Consult the dealer or an experienced radio/TV technician for help.

#### FCC Radiation Exposure Statement

This equipment complies with FCC radiation exposure limits set forth for an uncontrolled environment.

of the following measures: